TO:EPSON

FROM:EPSON 客服中心

主題敘述:省彩印微噴影印機/複合機 Epson WorkForce Pro WF-R8591, 修改時間 的操作方式。

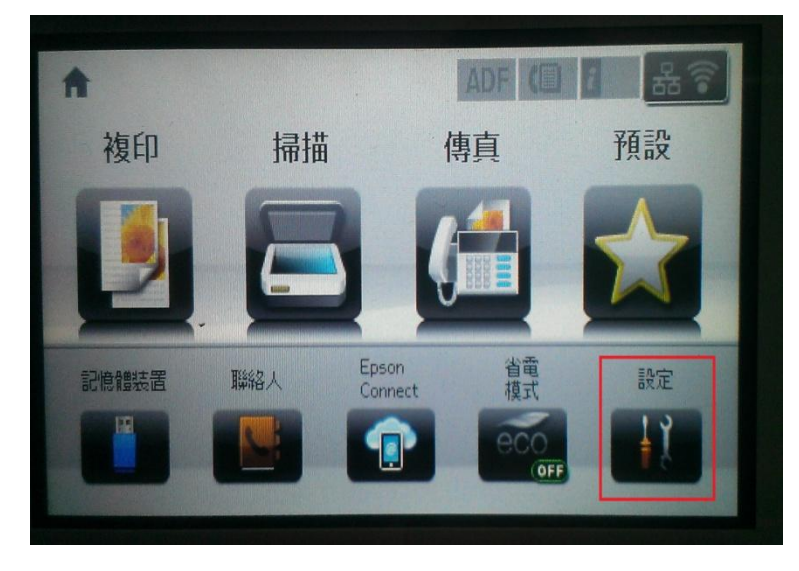

步驟 1、面板主畫面按『設定』,如下圖。(此機器面板為觸控面板)。

步驟 2、進入『設定』選單後,往下點選『系統管理』,如下圖。

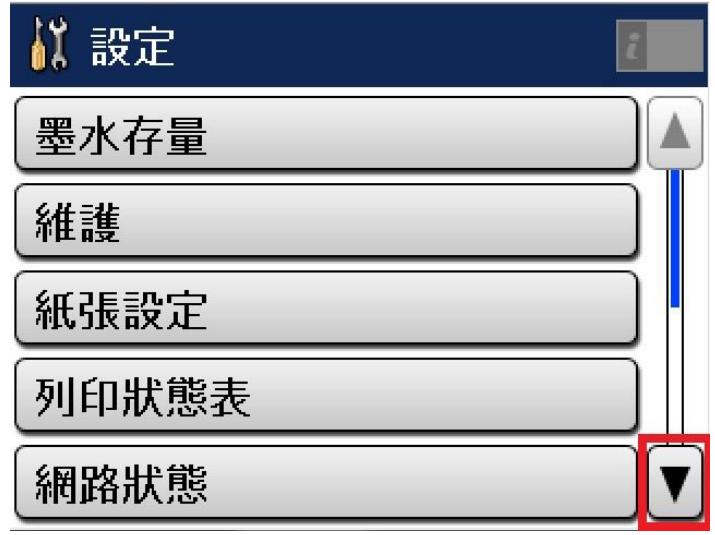

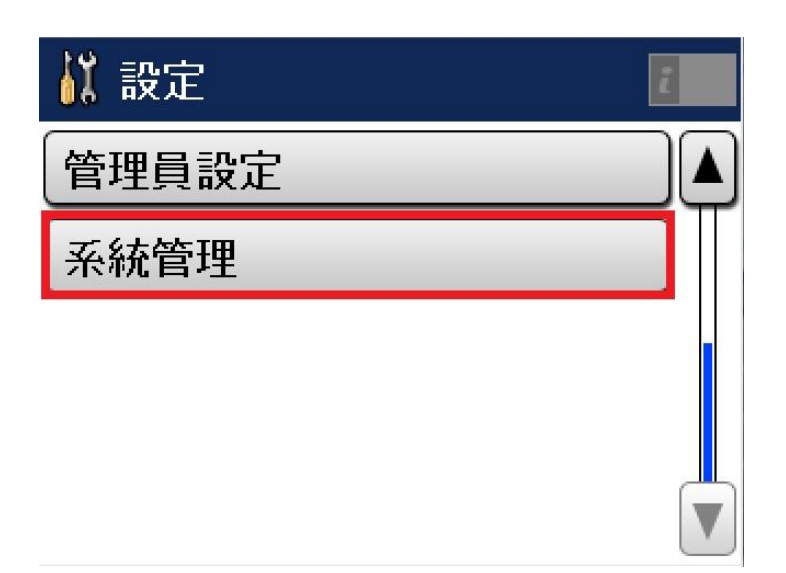

步驟 3、進入『系統管理』選單,點選『通用設定』後,再點選『日期/時間設定』, 如下圖。

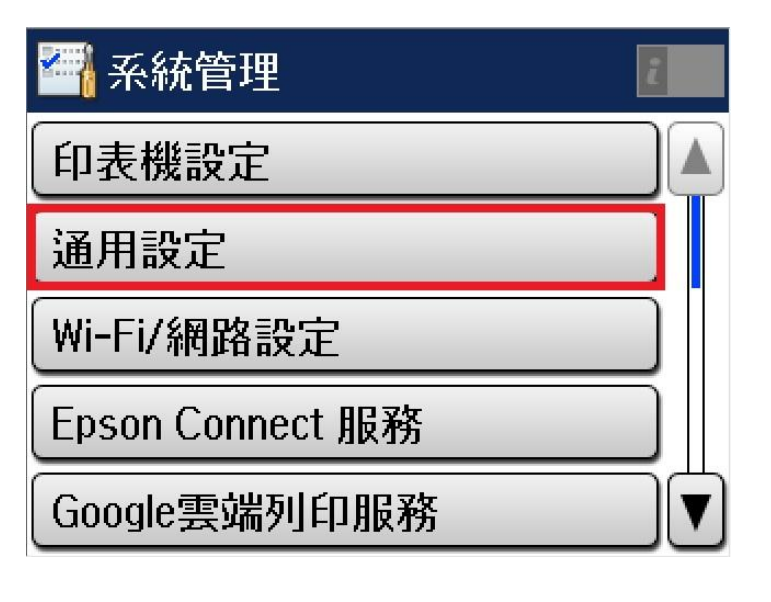

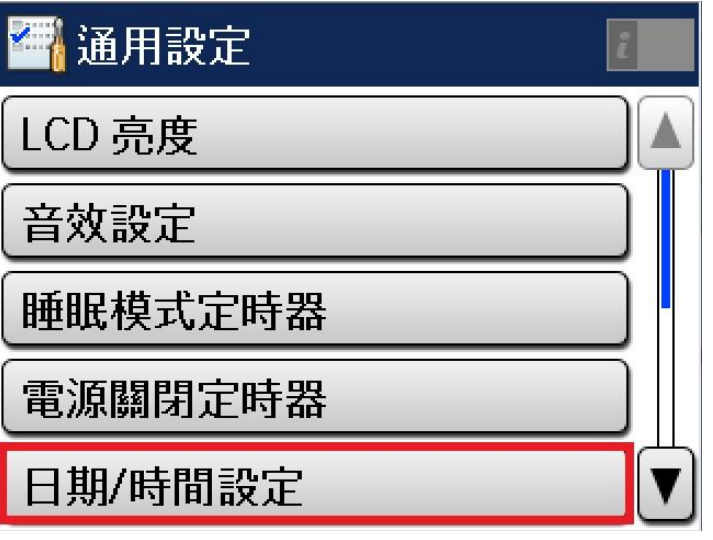

步驟 4、進入『日期/時間設定』選單,點選『日期/時間』,如下圖。

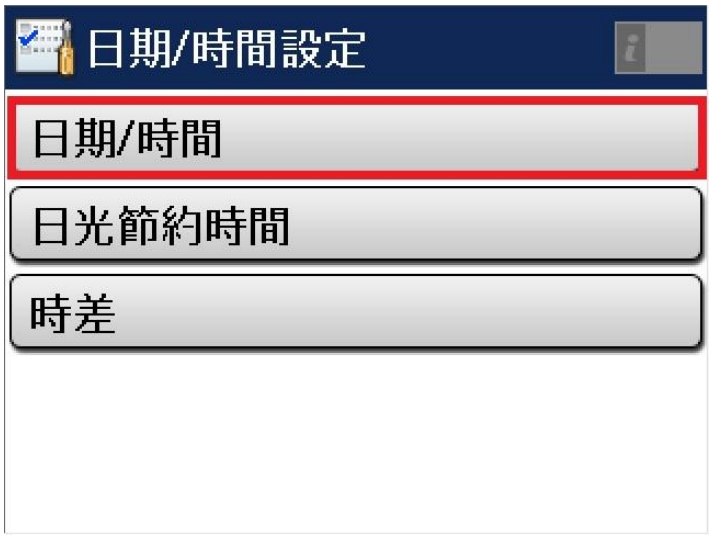

步驟 5、進入『日期/時間』,會顯示設定日期的格式,以 mm.dd.yyyy 為例,按觸 控面板上的數字設定日期,完成後按 2 键,如下圖。

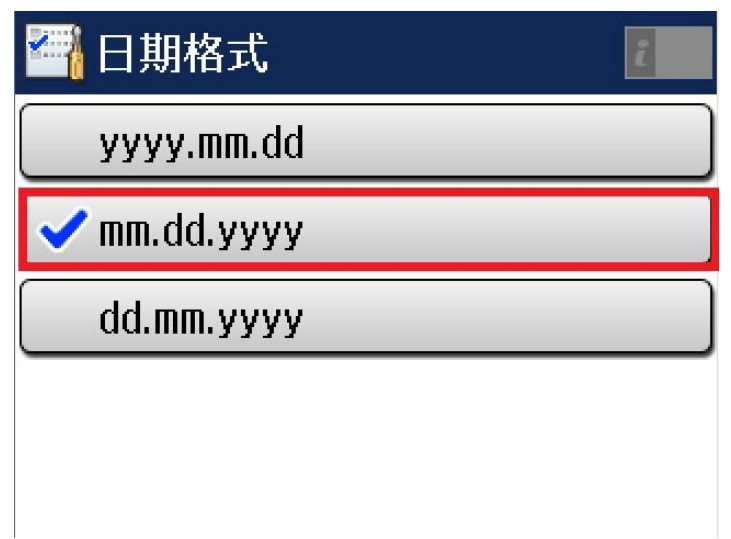

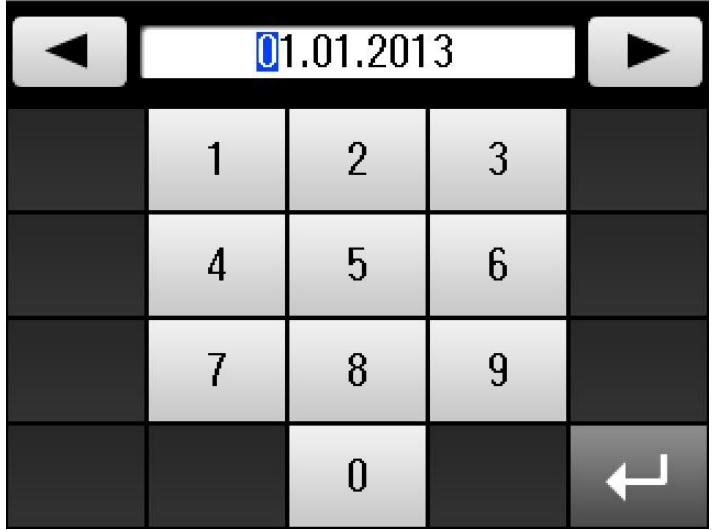

步驟 6、日期格式設定完後,接著顯示設定時間格式,以 12h 為例,按觸控面板 上的數字設定時間,完成後按 確認,之後再透過 返回到主畫面即可, 如下圖。

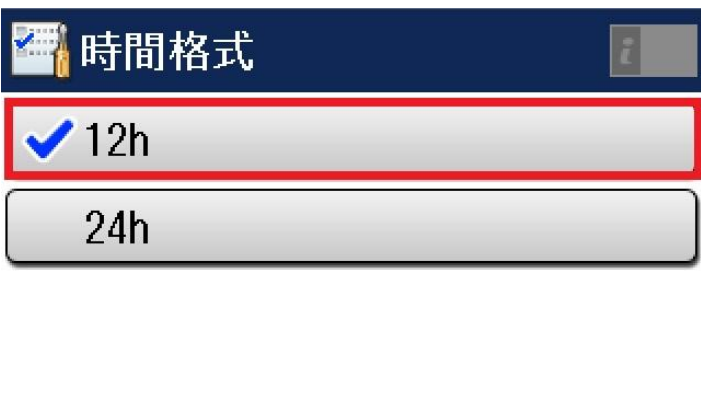

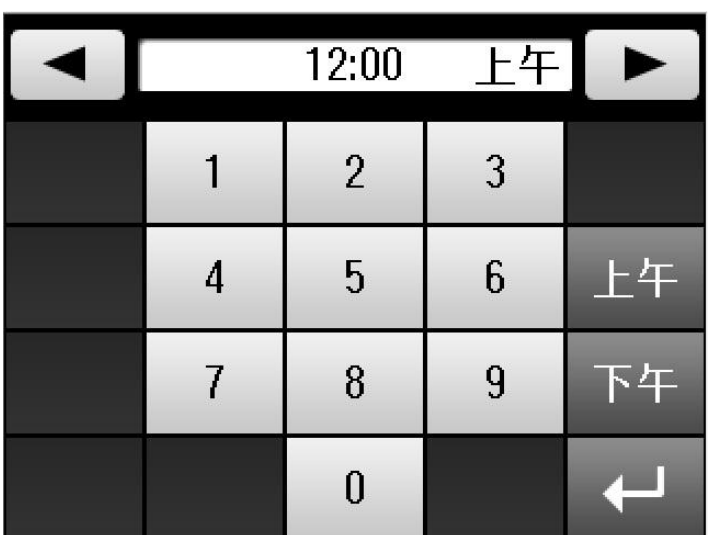